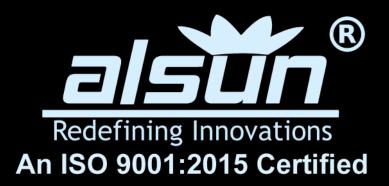

# TO ABACUS ONLINE

Anywhere, Anytime, At Your Convenience

(Instructions to join Online ABACUS class)

#### STEP: 1

#### Install freeconferencecall app from play store.

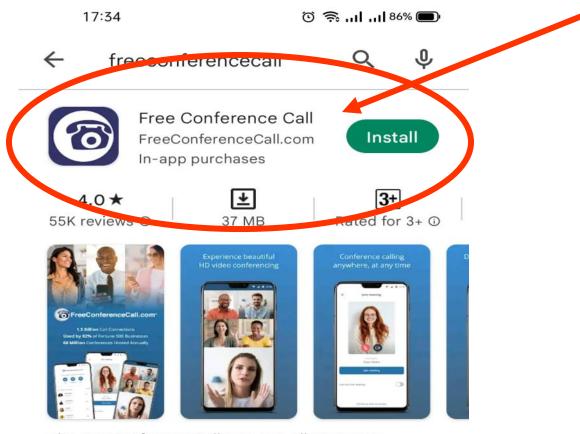

The FreeConferenceCall.com app allows you to connect to conferences on the go.

#### Ads · Related to your search

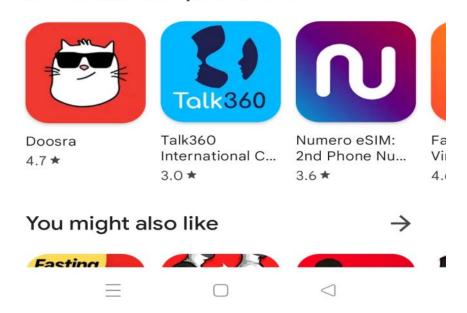

STEP: 2

# Open chrome browser and visit link <a href="https://alsun.in/myclass">https://alsun.in/myclass</a>

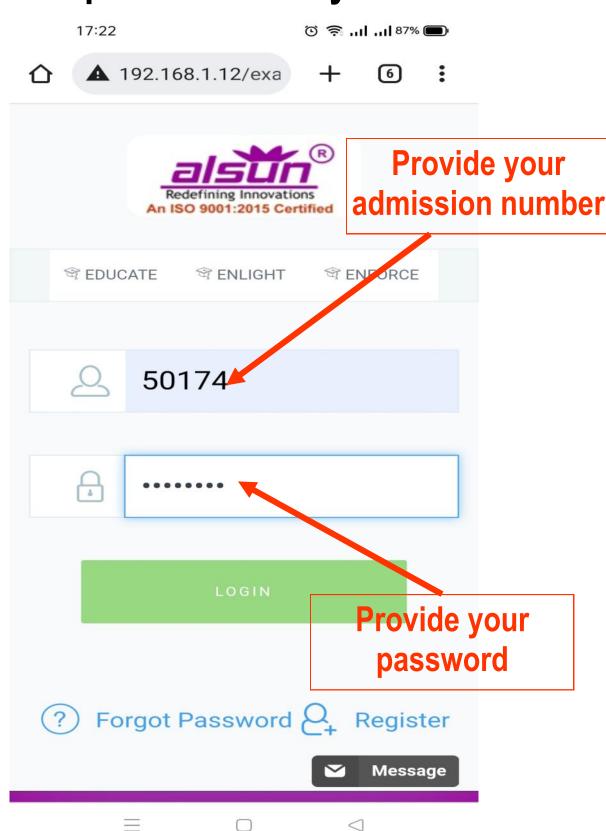

#### STEP: 3

Here you will see your class schedule.

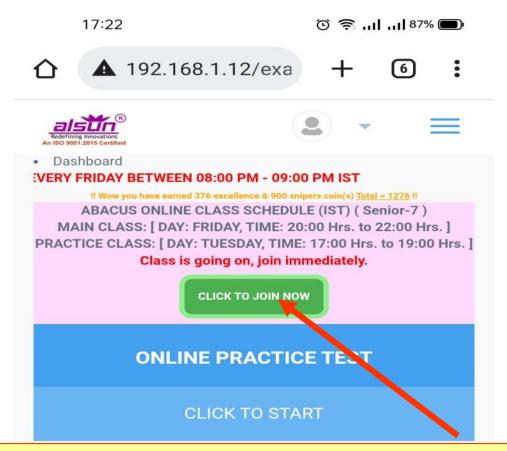

Click on button "CLICK TO JOIN NOW"

(This button will appear 15 mins prior to class schedule)

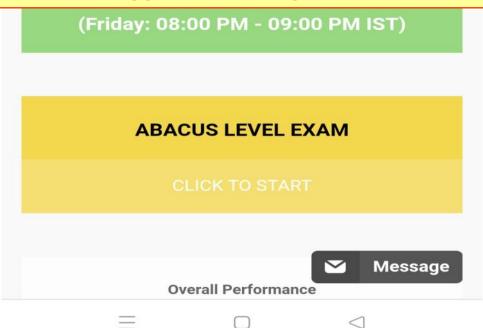

#### STEP: 4

After clicking button "CLICK TO JOIN NOW", option will appear to open in browser or app.

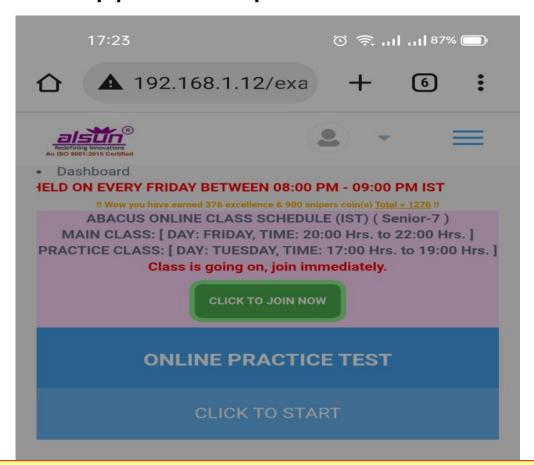

#### Click on free conference call logo

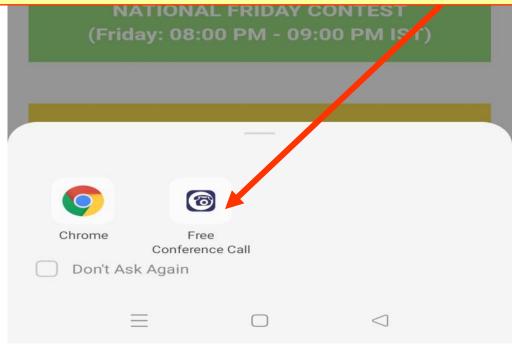

#### STEP: 5

Now freeconference app is opened with welcome screen.

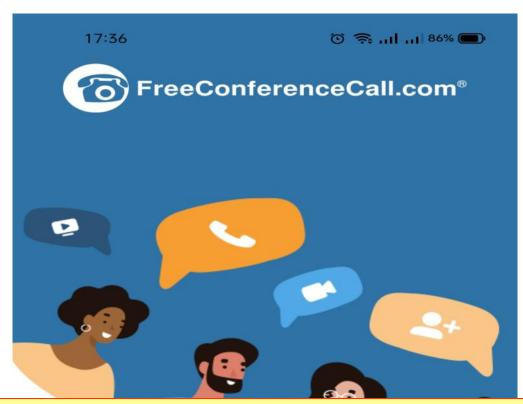

Now freeconferencecall app will open. (if installed, refer step-1)
Now click on Get Started

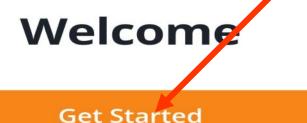

By continue, you agree to the **Terms of Service** 

#### STEP: 6

Please provide child name and email id (any) as your identification for virtual class. (One time activity)

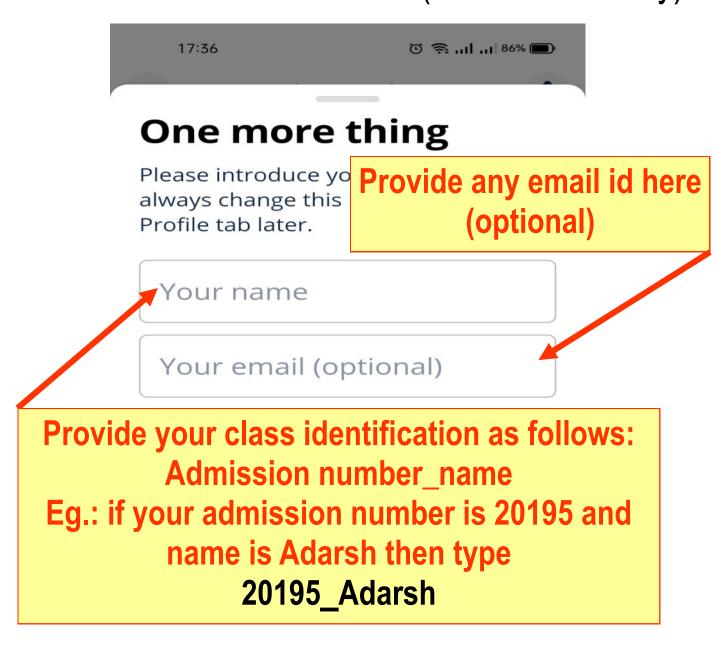

Let's go

#### **STEP: 7**

Before getting in to online class software will ask permission to use audio of mobile.

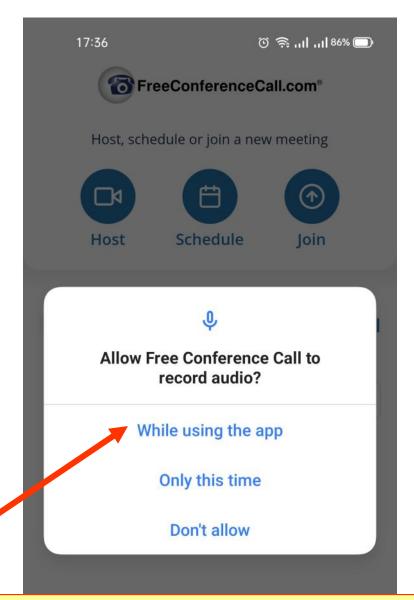

Freeconference app will ask for permission to record audio. Please cleck "While using the app"

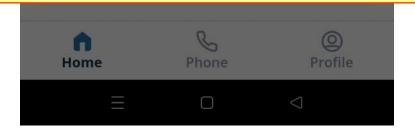

**STEP: 8** 

App will ask final confirmation to join meeting (class)

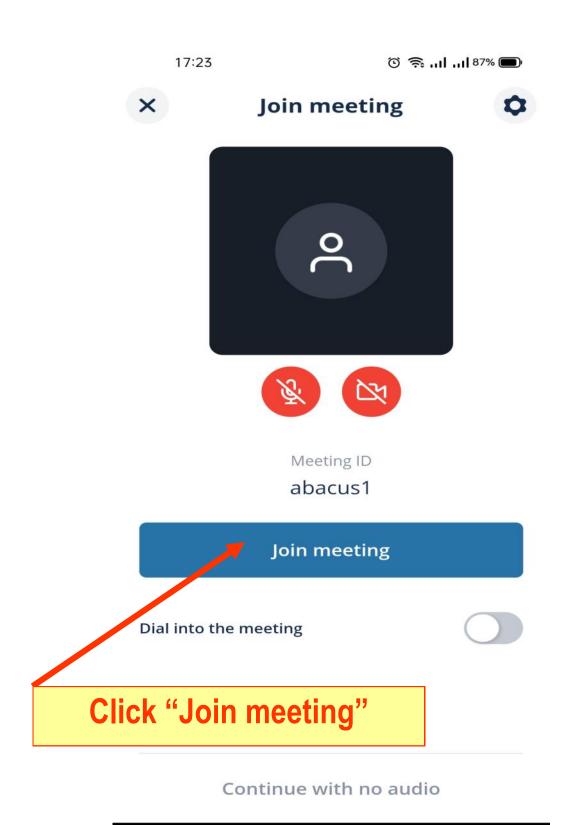

#### STEP: 9

Now you are in meeting lobby waiting for instructor to allow in class. Please wait till instructor allows.

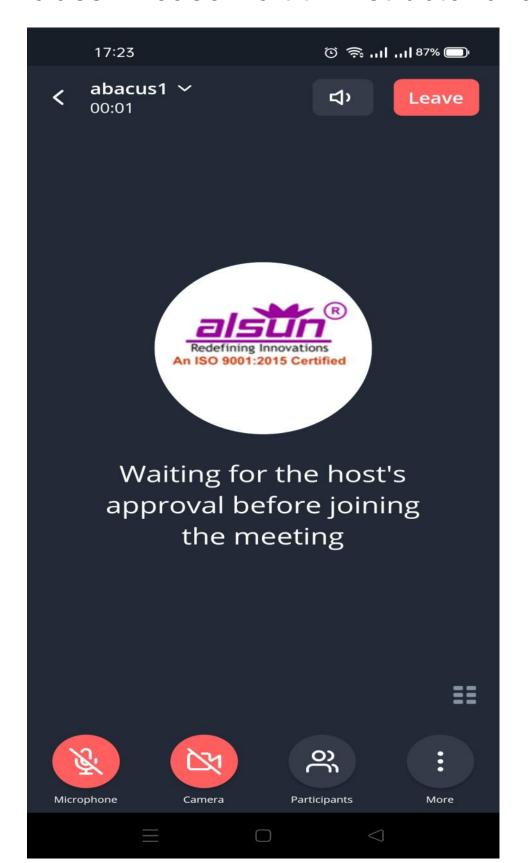

#### **STEP: 10**

Congratulations, you have successfully joined the class. Now follow for instructors instruction.

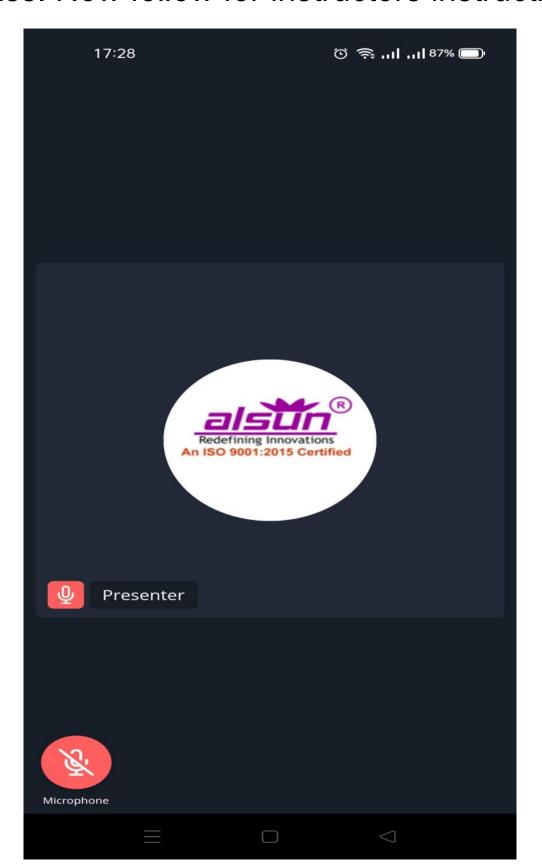

#### **STEP: 11**

To chat with instructor, click anywhere on screen and then click 3 dots on lower right of screen to get chat option.

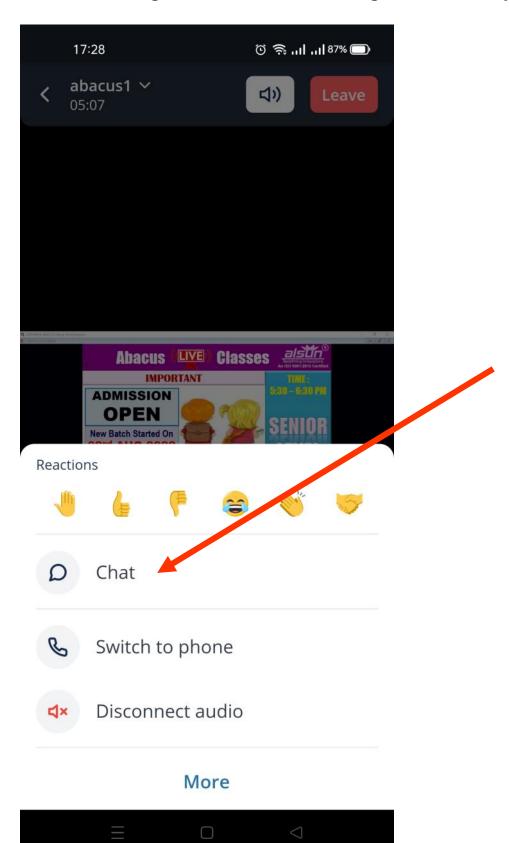

#### **STEP: 12**

Now select Presenter (or name as suggested by our instructor). Please do not select Everyone.

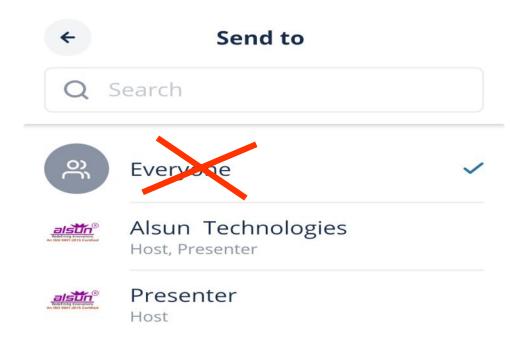

#### **FINAL STEP: 13**

Now chat window will open to start chat communication with instructor.

Chat

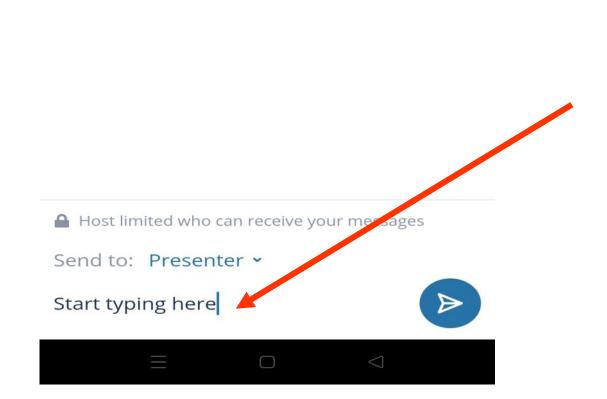

#### STEP: 1

# Install **freeconferencecall app** from link: https://alsun.in/online-class-setup

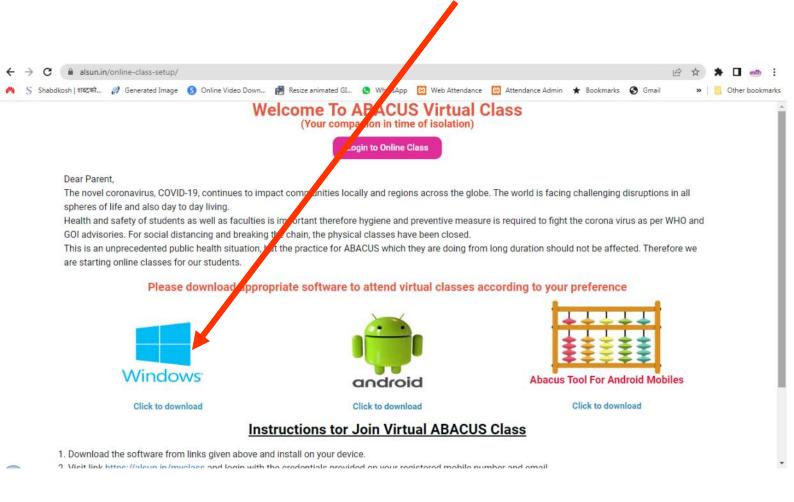

#### STEP: 2

# Open chrome browser and visit link <a href="https://alsun.in/myclass">https://alsun.in/myclass</a>

Provide your Admission Number

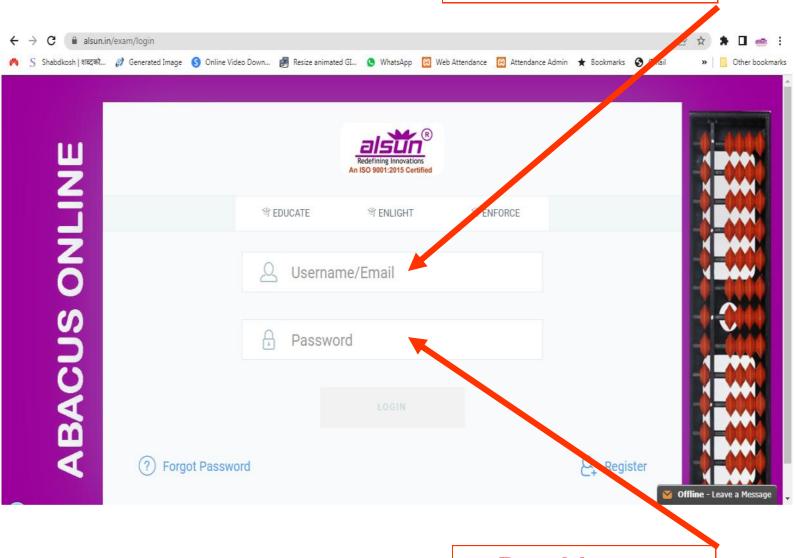

Provide your Password

#### STEP: 3

Here you will see your class schedule.

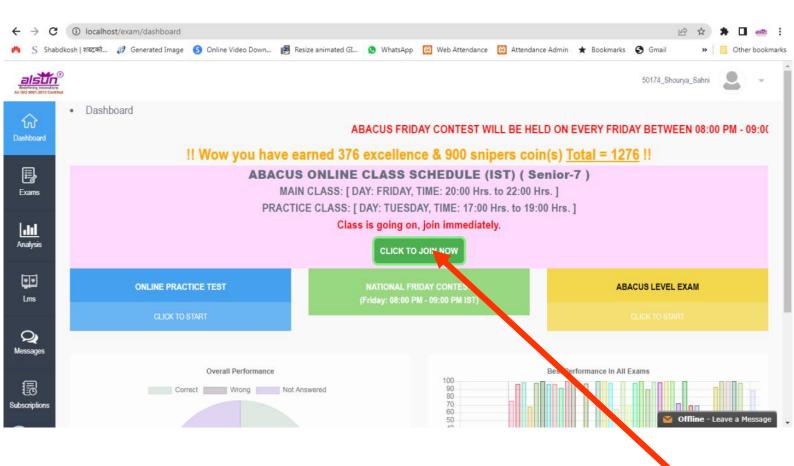

**Click on button "CLICK TO JOIN NOW"** 

(This button will appear 15 mins prior to class schedule)

#### STEP: 4

Here you will get option to open Online class in Web Browser or Desktop Application

(If you want to open in web browser then click "Use Web Version")

#### STEP: 5

#### Here you will details of Online class

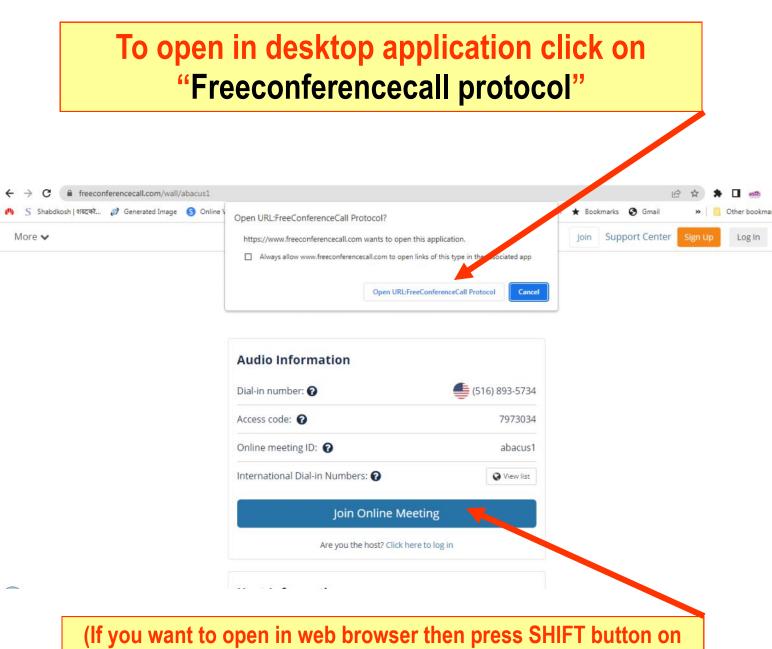

(If you want to open in web browser then press SHIFT button on keyboard click "Join Online Meeting")

#### STEP: 6

Provide your Identification details for online class

Provide your class identification as follows: Admission number\_name

Eg.: if your admission number is 20195 and name is Adarsh then type 20195\_Adarsh

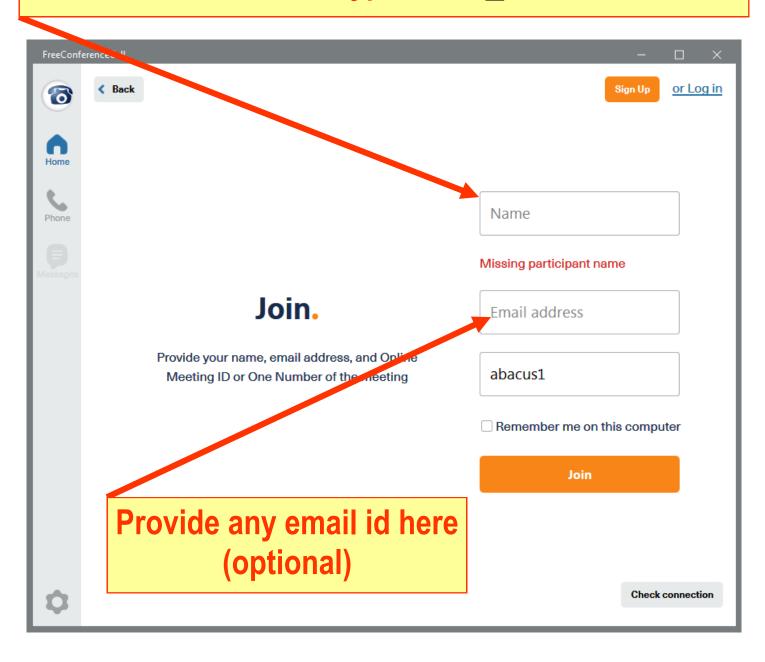

#### **STEP: 7**

Before getting in to online class software will ask permission to use computer audio.

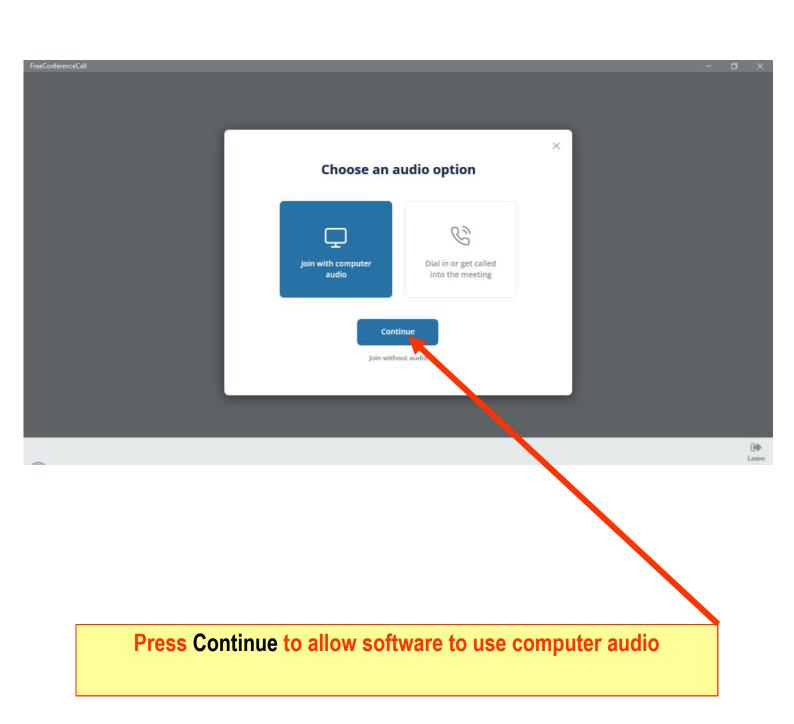

#### STEP: 8

Now you are in meeting lobby waiting for instructor to allow in class. Please wait till instructor allows.

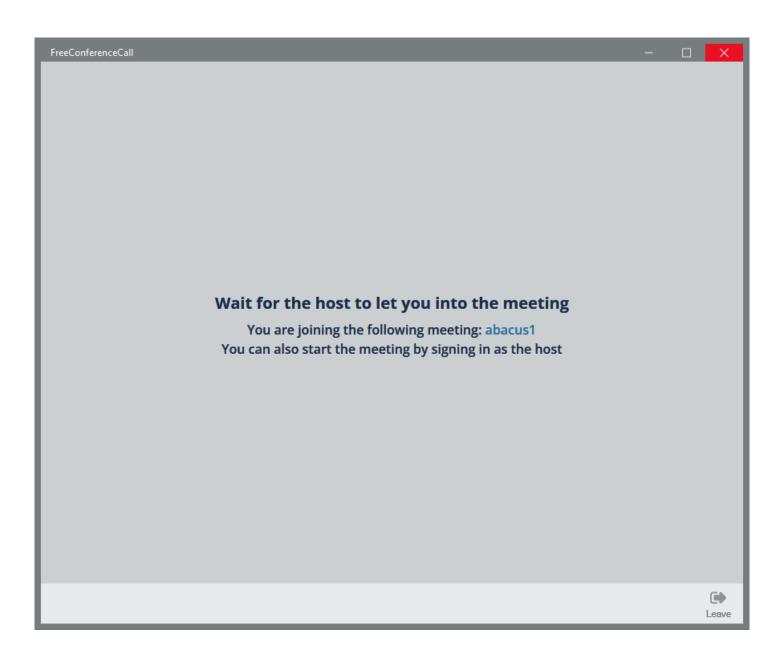

#### STEP: 9

Congratulations, you have successfully joined online class.

Click Microphone picture to join class with mute mode. (If Microphone is in red color then you are in mute mode)

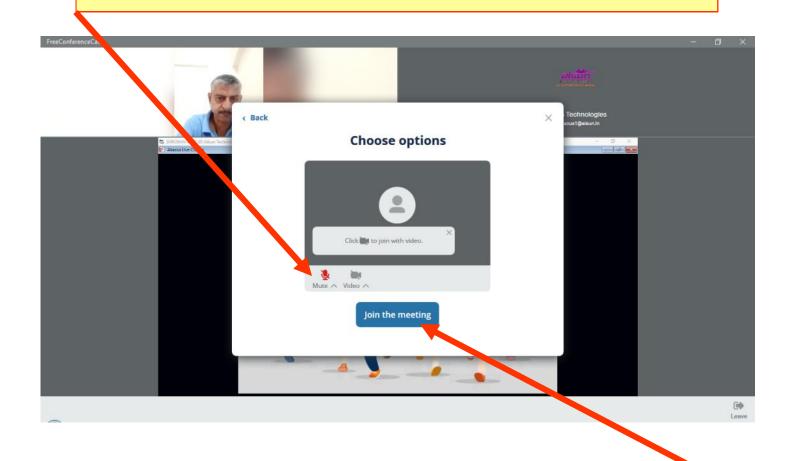

Press Join the meeting to get into class

**STEP: 10** 

After joining class you get option of using microphone, camera and chat. Just follow the instructions provided by our instructor

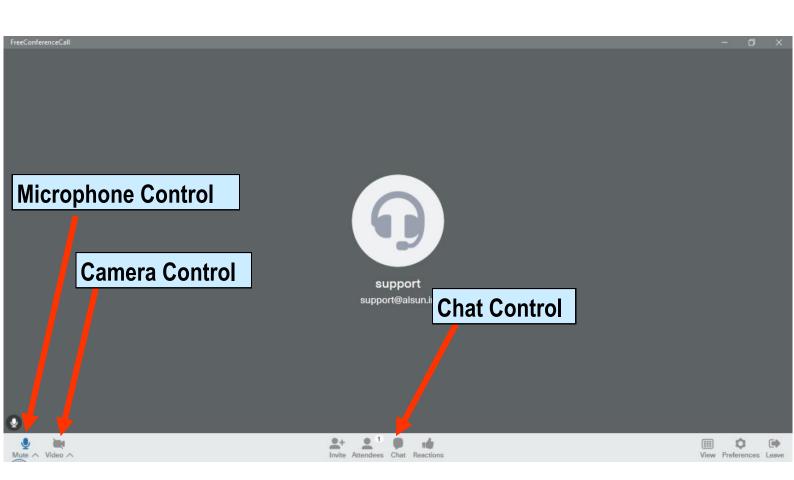

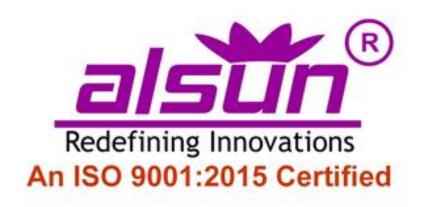

### End of document Helpdesk: 78-3607-3607